# SceneFromGIS : Convert data using SceneFromGIS

**[Summary](#page-0-0)** [Graphical](#page-1-0) User Interface [Layout](#page-1-1) Setup project [properties](#page-2-0) [Import](#page-2-1) layers Select [heightmap](#page-3-0) [Configure](#page-3-1) layers New / Open / Save [project](#page-4-0) **[Generate](#page-4-1) and Export** [Command](#page-7-0) Line Interface [Minimal](#page-7-1) usage **[Examples](#page-7-2)** Usage [details](#page-8-0)

## <span id="page-0-0"></span>**Summary**

From GIS to generate maps from the<br>pecific version of Scene From GIS, up In this tutorial, we will see how to use **SceneFromGIS** to **generate maps** from the GIS data sources.

We software will probably change things. Warning : This documentation is linked to a specific version of SceneFromGIS, updates of the software will probably change things.

# <span id="page-1-0"></span>Graphical User Interface

To start the program, use the provided binary file : SceneFromGIS.exe The program can take several seconds to start, as it has to unpack all modules. When the program is started, it should look like this.

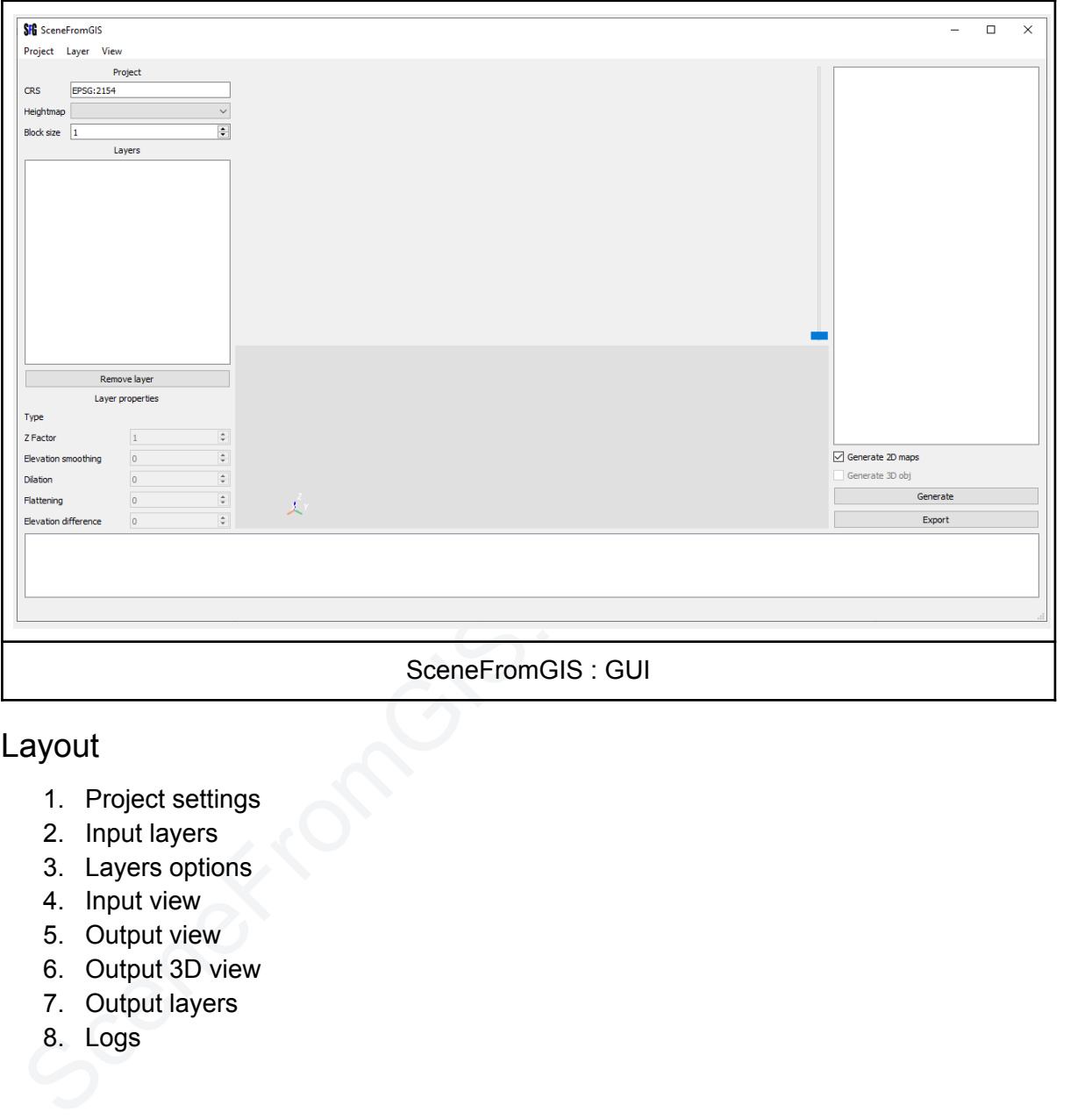

## <span id="page-1-1"></span>Layout

- 1. Project settings
- 2. Input layers
- 3. Layers options
- 4. Input view
- 5. Output view
- 6. Output 3D view
- 7. Output layers
- 8. Logs

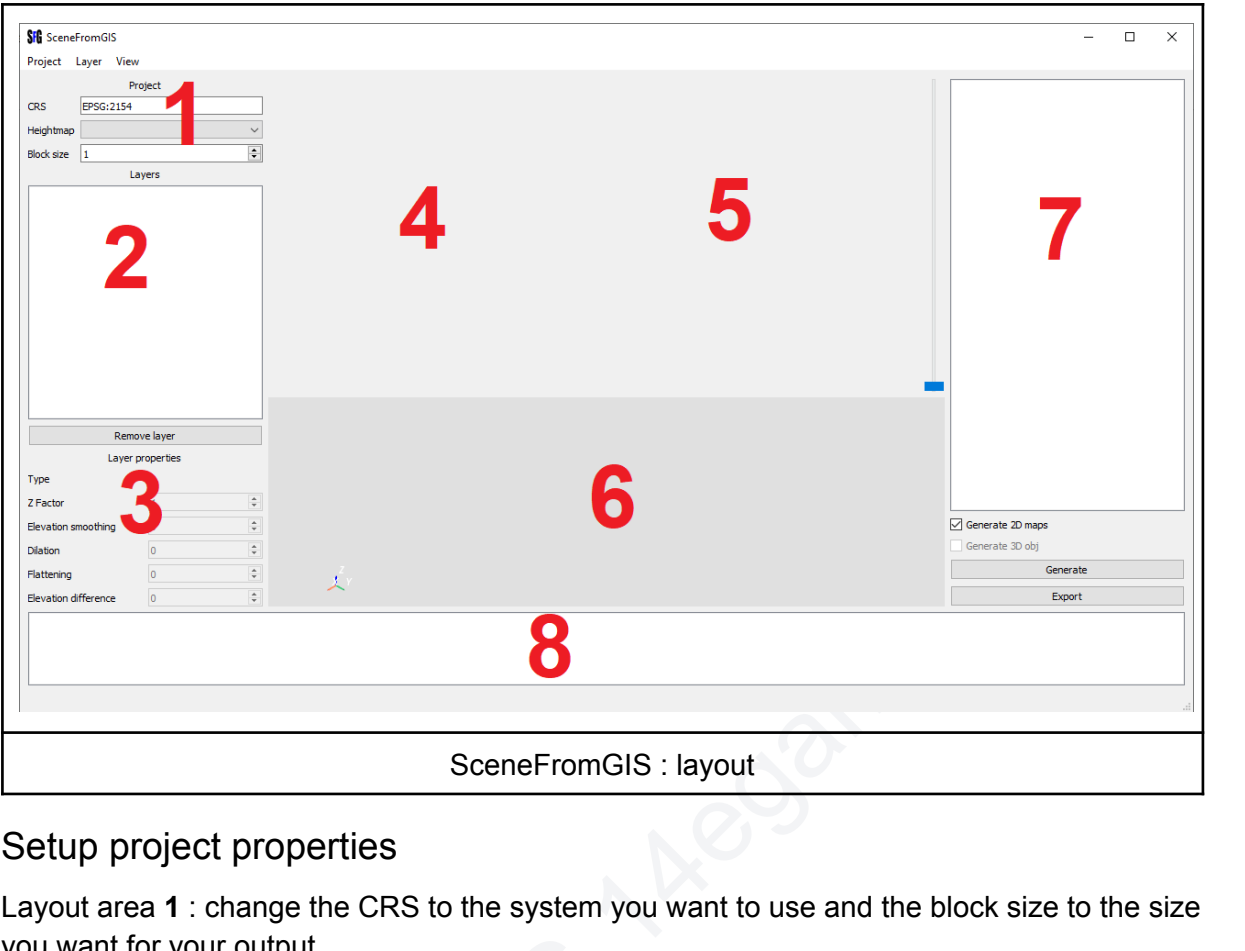

## <span id="page-2-0"></span>Setup project properties

Layout area **1** : change the CRS to the system you want to use and the block size to the size you want for your output.

Default CRS is EPSG:2154 and block size is 1.

Block size correspond to the multiple of the size map. (e.g., with block size = 256, if the output area is 500×500, the created area will be 512×512)

### <span id="page-2-1"></span>Import layers

You can import layers 3 different ways.

- 1. CTRL +  $A$
- 2. Menubar > Layer > Add
- 3. Drag and drop files on the window

ou want for your output.<br>
efault CRS is EPSG:2154 and block size is 1.<br>
lock size correspond to the multiple of the size m<br>
utput area is 500×500, the created area will be 5<br>
mport layers<br>
ou can import layers 3 different When you import a new layer, the "Layer add" window will pop up. To add a layer, select the layer type and click "Ok". If you used good names, SceneFromGIS will predict the layer type you are using.

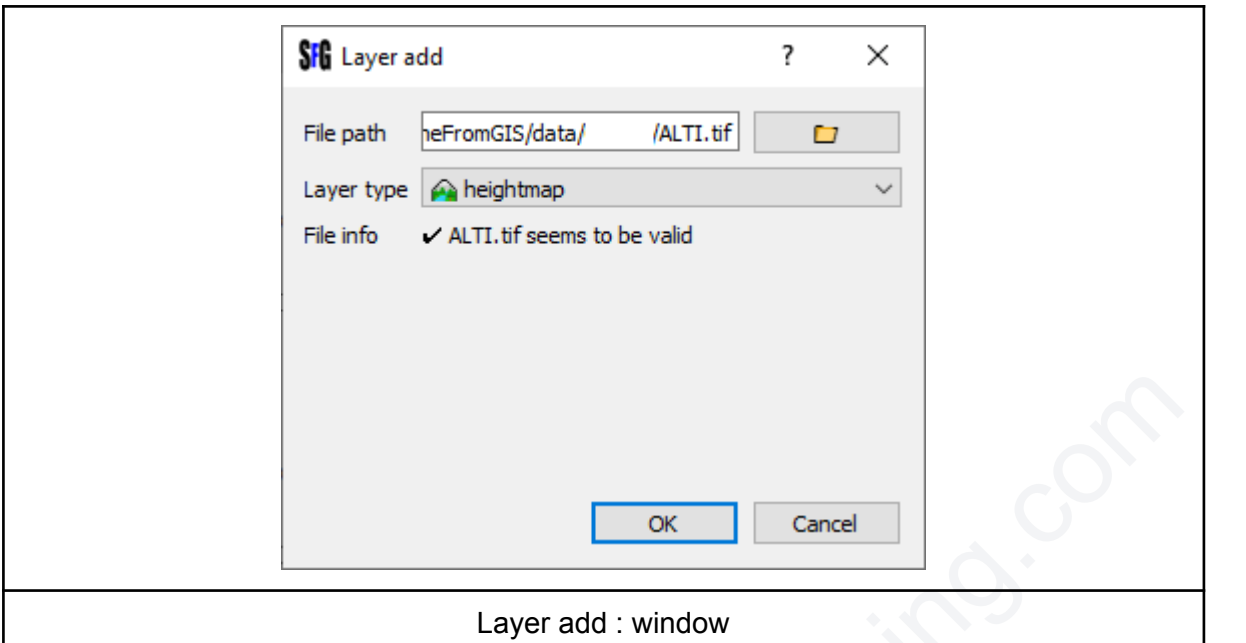

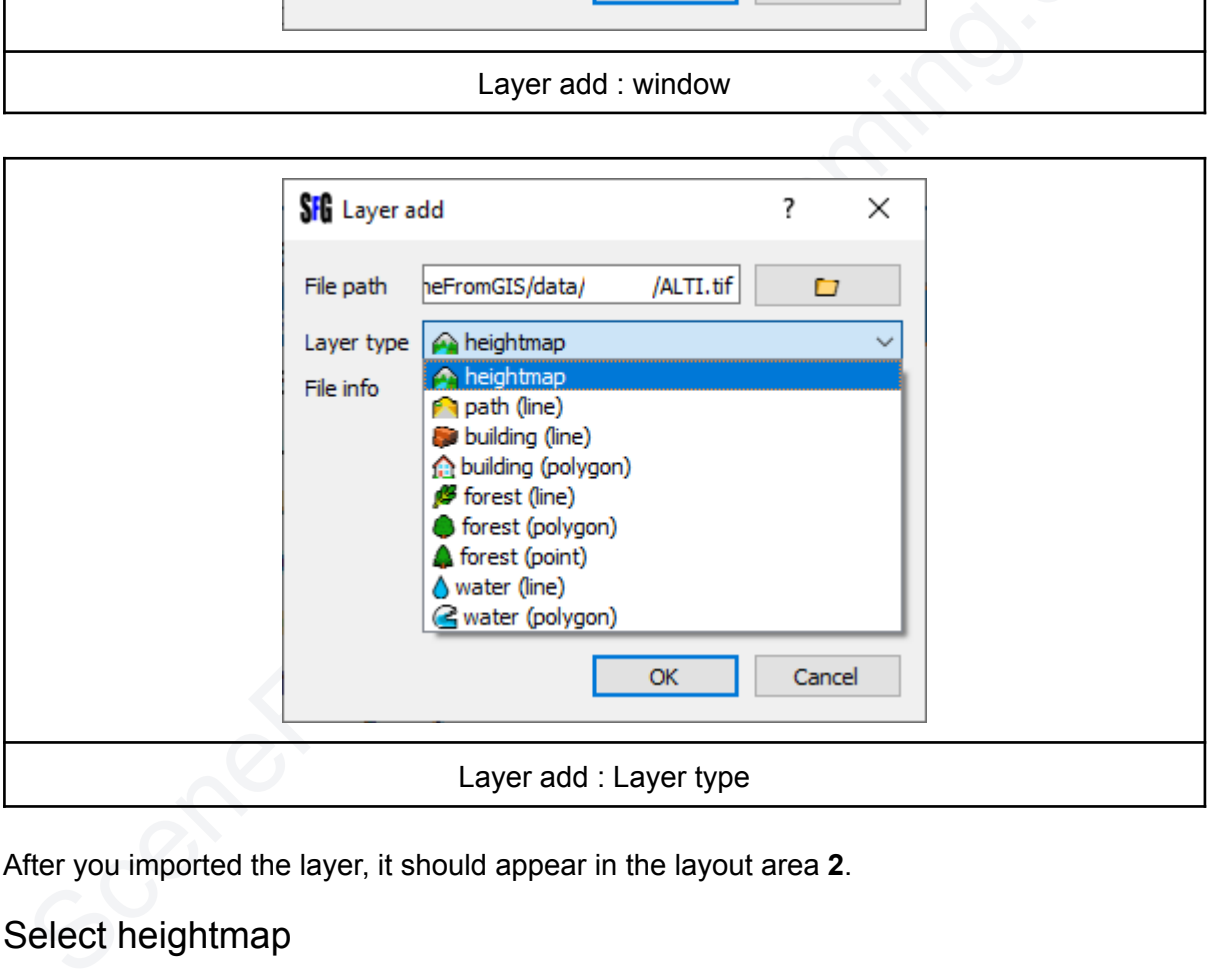

After you imported the layer, it should appear in the layout area **2**.

## <span id="page-3-0"></span>Select heightmap

For your project to be valid, you must have a heightmap. Layout area **1** : select the heightmap in the list.

## <span id="page-3-1"></span>Configure layers

You can configure your layers in the layout area **3**. The two first options are reserved for **heightmaps**. **Z Factor :** value that multiply the Z value. Input values are probably 32 bits float number, output values are 16 bits integer values. 10 is probably a good value to start with. Z Factor is linked to a single heightmap but shared with all the other layers during generation. **Elevation smoothing :** Final path smoothing of the heightmap. The smoothing is applied by a mean convolution mask. The value correspond to the kernel disk radius.

The three next options are reserved for vector layers.

**Dilation :** Dilate the layer map. The value correspond to the structural element disk radius. **Flattening :** Auto median filter the layer map. The value correspond to the structural element disk radius.

ap is non zero. **Elevation difference :** Apply a difference to the heightmap where the layer map is non zero. The value correspond to the difference to apply.

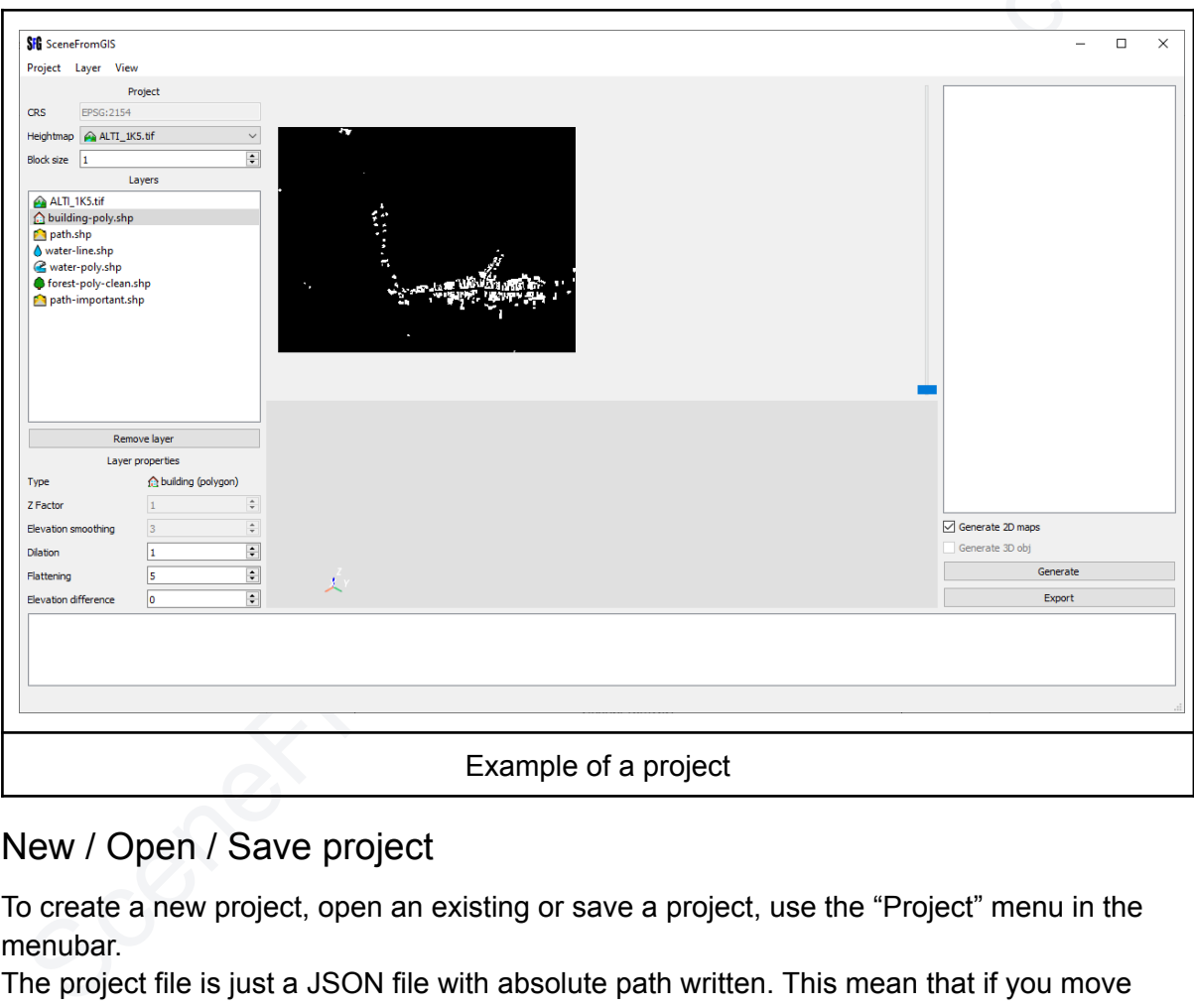

## <span id="page-4-0"></span>New / Open / Save project

To create a new project, open an existing or save a project, use the "Project" menu in the menubar.

The project file is just a JSON file with absolute path written. This mean that if you move your layers files or anything else, the project will not work anymore.

If you want to share your project, you will need to share your heightmap and layers too.

### <span id="page-4-1"></span>Generate and Export

To generate the project, use the "Generate" button.

During the generation process, the user interface will freeze. This is normal, just wait for the generation to finish. This process will takes time depending on inputs layers complexity, area size and post process configurations.

To export the generated project, use the "Export" button and select an output folder. The export process will export everything listed in the layout area **7**, it will not regenerate anything. The export process will rewrite on existing files without warning.

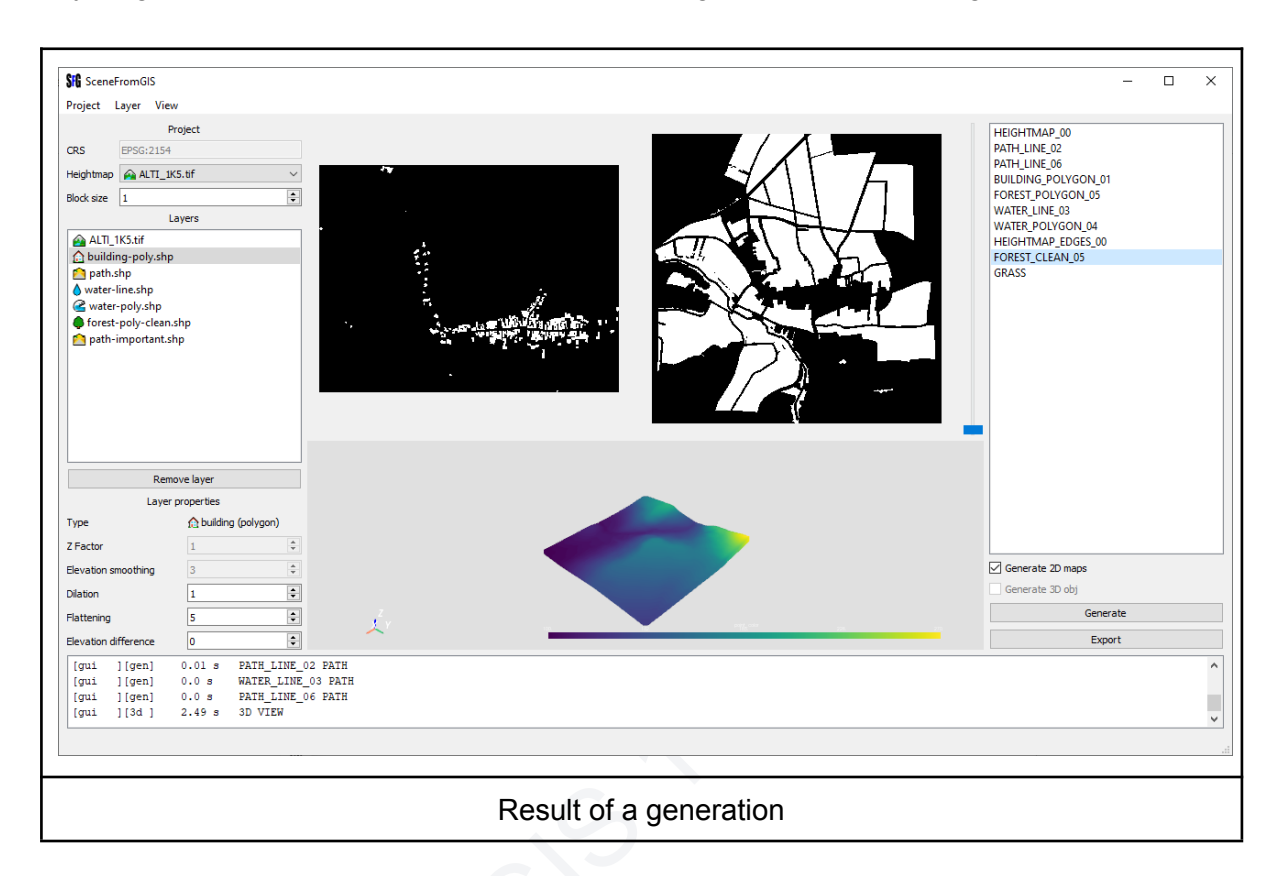

Result of a ger<br>
nput images are normalized before view. This is n<br>
nhance the view, you can use the exposure slider<br>
iew. Input images are normalized before view. This is not the case with the outputs. If you want to enhance the view, you can use the exposure slider. This slider does not affect data, only the view.

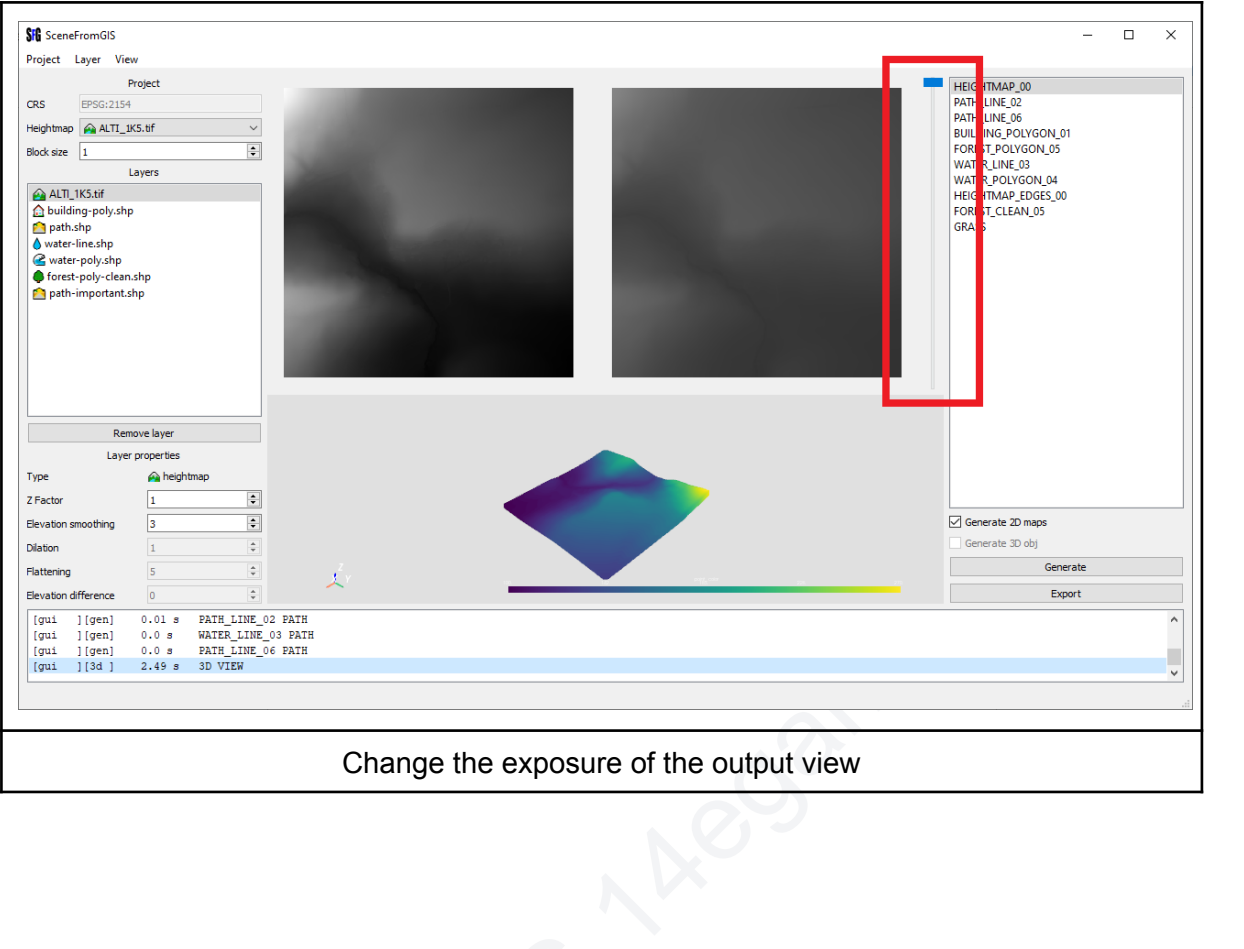

# <span id="page-7-0"></span>Command Line Interface

## <span id="page-7-1"></span>Minimal usage

SceneFromGIS.exe elevation\_map.tif output\_folder [optional layers]

## <span id="page-7-2"></span>Examples

g-polygon.shp \*flattening 3<br>shp<br>lygon.shp<br>t.shp<br>p \*dilation 5 \*flattening 2<br>gon.shp \*dilation 2 \*flatte lattening 2<br>ttening 3 SceneFromGIS.exe data/X/ALTI\_CLIP\_1k5.tif output/X --path-line data/X/path-line.shp \*dilation 3 --path-line data/X/path-line-important.shp \*dilation 5 \*flattening 2 --building-line data/X/building-line.shp \*dilation 2 \*flattening 3 --building-polygon data/X/building-polygon.shp \*flattening 3 --forest-line data/X/forest-line.shp --forest-polygon data/X/forest-polygon.shp --forest-point data/X/forest-point.shp --water-line data/X/water-line.shp \*dilation 5 \*flattening 2 \*elevation-difference -5 --water-polygon data/X/water-polygon.shp \*dilation 2 \*flattening 3 \*elevation-difference -5

#### <span id="page-8-0"></span>Usage details

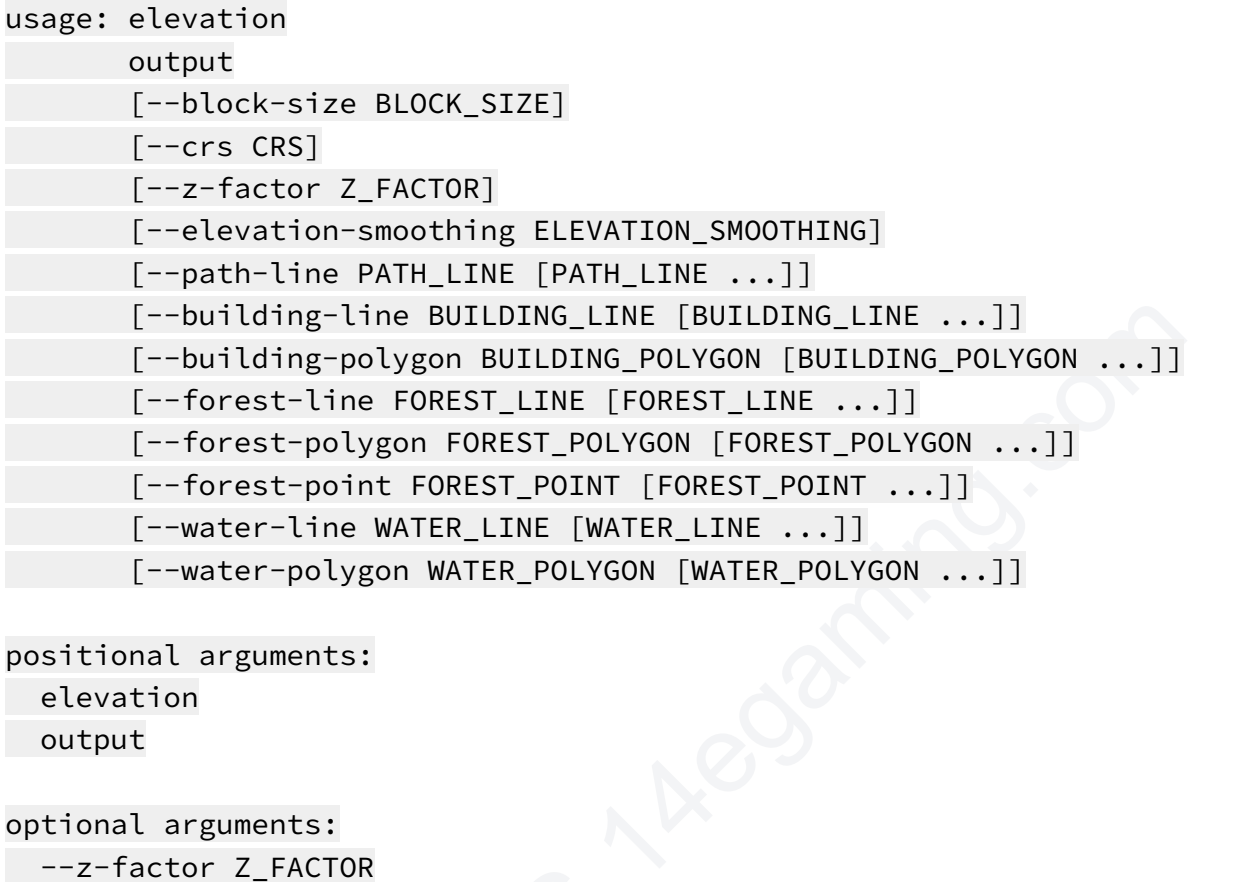

positional arguments: elevation output

```
optional arguments:
```

```
--z-factor Z_FACTOR
```

```
--elevation-smoothing ELEVATION_SMOOTHING
```

```
add layer arguments:
```

```
--block-size BLOCK_SIZE
```

```
--crs CRS
```

```
--path-line PATH_LINE [PATH_LINE ...]
```

```
--building-line BUILDING_LINE [BUILDING_LINE ...]
```

```
--building-polygon BUILDING_POLYGON [BUILDING_POLYGON ...]
```

```
--forest-line FOREST_LINE [FOREST_LINE ...]
```
--forest-polygon FOREST\_POLYGON [FOREST\_POLYGON ...]

```
--z-tactor Z_FACTOR<br>--elevation-smoothing ELEVATION_SMO<br>dd layer arguments:<br>--block-size BLOCK_SIZE<br>--crs CRS<br>--path-line PATH_LINE [PATH_LINE ..<br>--building-line BUILDING_LINE [BUIL<br>--building-polygon BUILDING_POLYGON<br>--fo
  --forest-point FOREST POINT [FOREST POINT ...]
```

```
--water-line WATER_LINE [WATER_LINE ...]
```

```
--water-polygon WATER_POLYGON [WATER_POLYGON ...]
```

```
add layer optional arguments (line and polython only):
```
\*dilation DILATION

\*flattening FLATTENING

```
*elevation-difference ELEVATION_DIFFERENCE
```

```
usage: filename [*dilation DILATION] [*flattening FLATTENING]
[*elevation-difference ELEVATION_DIFFERENCE]
```